Information is subject to change without notice.

Please check https://community.safefleet.net for the latest version and additional documentation.

# NH16K NVR System *Quick Installation Guide*

Typical System Setup: The NH16K supports a maximum of 16 channels:

- 1. For speed tracking, use a GPS receiver.
- 2. The RGY Button is optional, and requires the WT2 adapter harness and the RGY extension harness (part# 060-1197).
- 3. An optional Smart-Reach Wi-Fi bridge or Smart-Reach Cellular modem can be connected to the rear panel 12V POE WIFI/ MODEM ports, and a laptop can be used from the Ethernet

output on the front panel.

- 4. An optional Video Monitor can be used from the video outputs located on the front panel.
- 5. Use Safe Fleet-approved cards only.
- 6. Wake/Signal 6 Input, active high (5-32V edge-triggered)

### **Notes (\*)**

normally sufficient.

# A WARNING: Noise suppression

**Pre Alarm**: Optionally, select a time period prior to an alarm being triggered where recorded video and metadata are included with protected alarm data, which won't be overwritten. For more information, see Recording Settings (Advanced) in the *NH16K Install and Config Guide*.

**Duration**: Set the Duration for how long the NVR will record video flagged as an alarm for each alarm input.

> Storage media might not be recognized on recorders running different firmware. By design, unrecognized media automatically formats when inserted into a recorder, so recording can commence. Customers who swap cartridges between recorders should ensure each recorder has the same firmware version.

Do not use the output of a noise suppression solenoid as a recorder ignition or power source. If no true ignition or power source can be readily found, consult the bus schematic bus or manufacturer to locate a proper source.

*16 IP Cameras from the NS18POE16 Network Switch*

Load: For details on uploading configurations to the recorder, see "NVR Configuration Uploads" in the *NH16K Install and Config Guide*.

*8 Standard Resolution and/or High Definition Cameras*

# A WARNING: Automatic drive formatting

IPC: Click a numbered tab at the top of the screen to update firmware on the camera connected to the selected port, then click Undate.

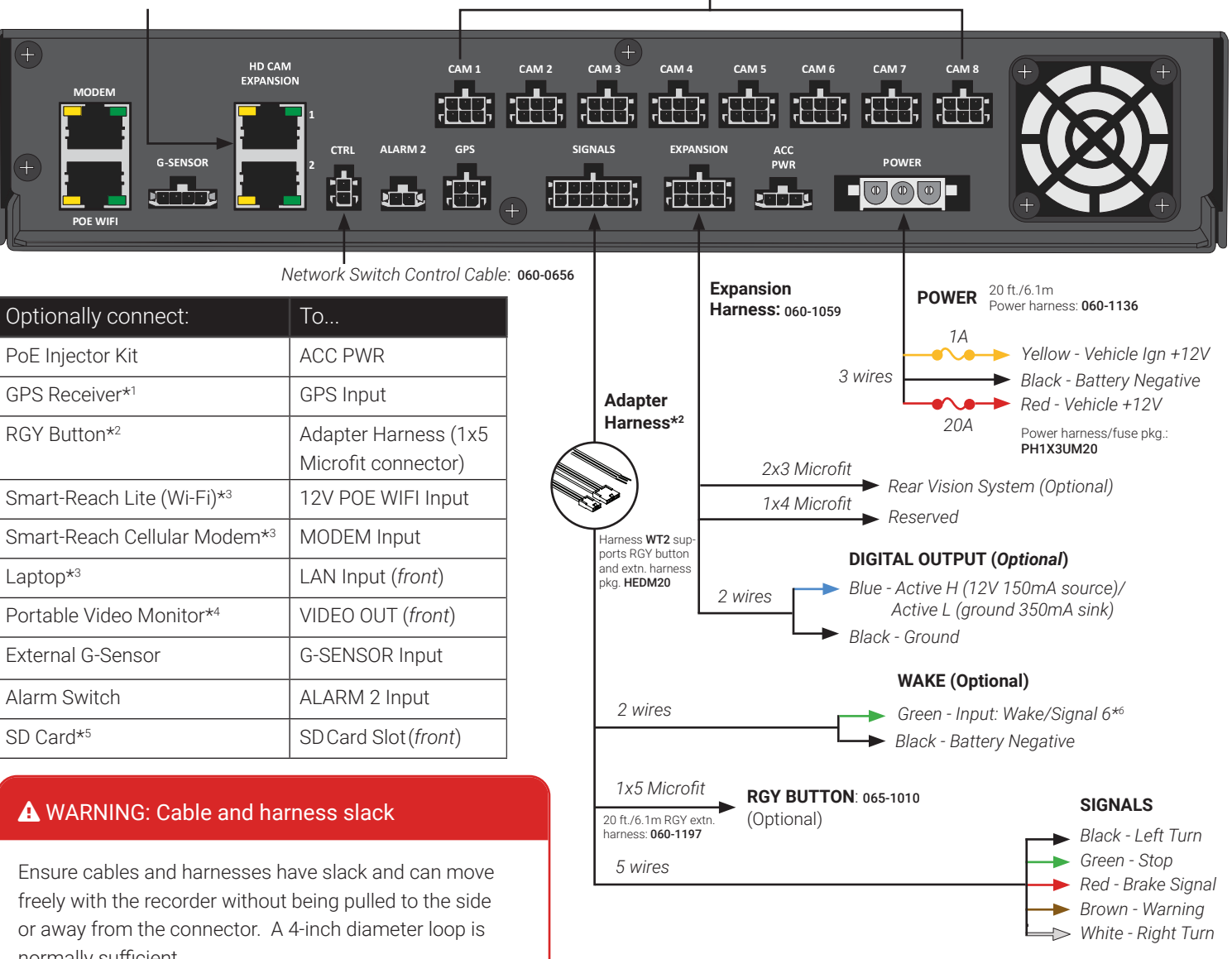

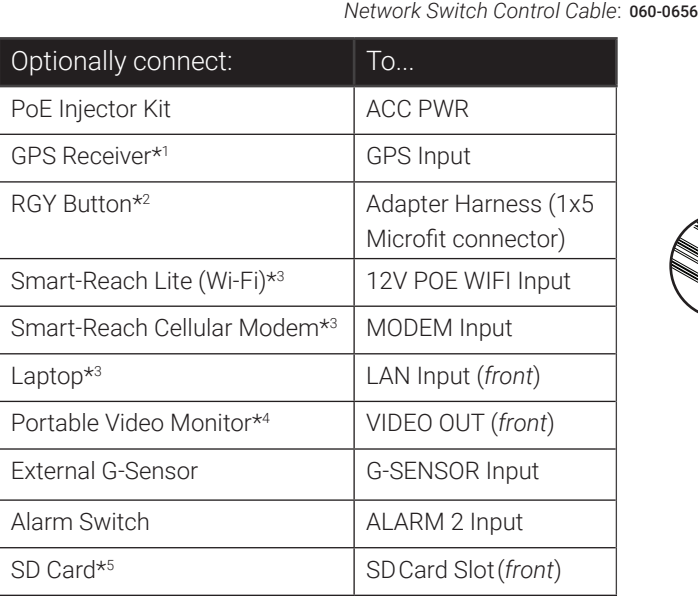

**Step 6. Network** Front Port IP Address 3.3.0.115 Setting Type: Static IP IP Address: 192 168 0 100 Subnet Mask: 255 255 255 0 LAN Gateway: 192 168 0 100 HTTP Port: 80

Technical Support

Toll free telephone 1.844.899.7366 Email: PTsupport@safefleet.net

# Basic NVR configuration (*continued*)

#### **Step 5. Alarms**

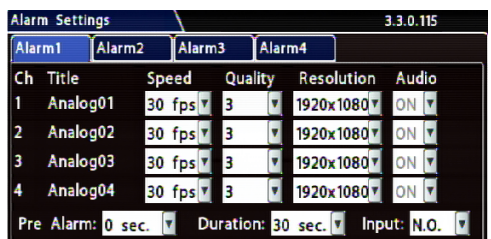

#### From the Configuration menu, select **Alarms & I/OAlarms**.

**Alarm**: Alarms 1 and 2 can be triggered by an event/alarm button. Alarms 1-4 can come from Signals or other features such as speed or GPS.

**Input**: Applies to Alarms 1 and 2 only. Choose N.O. (Normally Open), N.C. (Normally Closed), or N.H. (Normally High) depending on the switch type used.

**Speed** (frames/second), **Quality**, and **Resolution**: For each alarm, select higher settings for better video while the alarm is recording.

#### **Note:**

Speed, Quality, and Resolution settings are only adjustable for specific camera/device types. For details, see the *NH16K Install and Config Guide*.

**Audio**: When audio is normally disabled, set ON to enable audio for the Alarm Duration period.

Click **Back** twice to save settings and return to the Configuration menu, then click **Network**.

## **Step 7. System**

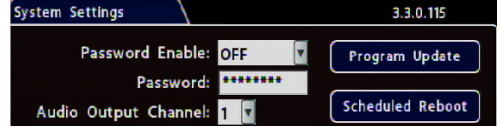

otherwise. **Password**: If enabled, this password is required for non-

**Password Enable: Leave OFF unless instructed** 

Admin users to access the local NVR UI.

**Audio Output Channel**: Select the audio channel that will be available from the audio RCA port on the front of the NVR.

**Diagnostic Indicator**: If installing an RGY Button or RGY Illuminator, select which one.

**Language**: Select the language for the local NVR UI and vMax Web.

**Scheduled Reboot/Reboot Now**: Configure a time-of-day for the recorder to reboot, or reboot immediately.

Click **Program Update**.

# **Step 8. Load Config File, Format Drive**

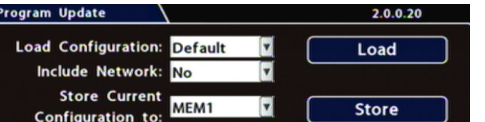

**Store Current Configuration**: Select **USB Device** as the file-saving destination. Plug a USB memory device into the front of the NVR. Click **Store** to save the file on the USB memory device.

**Update**: Delivers a firmware update to the recorder, network switch, or a connected IP camera from an image file stored on a USB device. Select DVR , **Switch**, or IPC, then click **Update** and navigate to the image file:

**DVR** or **Switch**: The device reboots when updates are done.

**Format**: Format the hard drive and SD card (if installed) when the configuration is complete and tested and before final delivery of the installation to the customer.

Click **Back** twice to save settings and return to the Configuration menus.

This Quick Installation Guide is a basic install and setup reference for the recorder. Review it completely before proceeding. The NH16K system also requires installation of the network switch (Safe Fleet NS18POE16 - see the *16-Port Network Switch Installation Guide*, part #700-1156). Third-party switch gear is not supported, and may inhibit proper operation. Please visit the Safe Fleet Community at <https://community.safefleet.net> for the latest product details and full installation instructions.

# Advanced Configuration Options

Alarms & I/O $\rightarrow$ Signals: configure signal inputs and the actions they generate.

Alarms & I/O-Speed: record vehicle speed or trigger notifications for excessive speed.

Network-Juser Levels: create NVR user logon profiles and assign passwords to enable remote access with various permission levels.

For more information about these settings, please see the *NH16K Install and Config Guide* on the Safe Fleet Community Web site.

# **Warranty**

For full warranty information, visit www.seon.com/documents/Seon-Warranty.pdf.

From the Configuration menu, select **Network  IP Addresses  Front**.

**Setting Type**: Leave at default Static IP setting.

**IP address**: used to communicate with the NVR over the network with vMax Web. Leave at default setting unless instructed by the customer.

**HTTP Port**: typically, leave set to 80 unless instructed by IT personnel.

#### **Notes:**

If Smart-Reach Mobile Wi-Fi equipment or a Smart-Reach Cellular modem is installed, click Network $\rightarrow$  IP Addresses $\rightarrow$  Wifi/Modem to configure communication parameters. For more information, see the *NH16K Install and Config Guide* and the Smart-Reach documentation available on the Safe Fleet Community.

If the IP information is changed and saved in a configuration file for upload to other NVRs, their settings will have to be updated as well. For more information, see "NVR Configuration Uploads" in the *NH16K Install and Config Guide.*

If the system uses Commander or Depot Manager: contact Technical Support for assistance with setup.

Click **Back** to save settings and return to the Configuration menu, then click **System**.

### **Step 4a. Analog Cameras (***click the Analog tab***)**

**Ch**: Leave at default settings unless you need to customize camera display locati Playback views.

**Source**: If red font is displayed, a camera is not connected to the corresponding port connected camera type does not match the current selection; choose the approp the connected camera type as required.

**Title**: For each camera, enter a title that describes the view it records, such as: *Fro Rear*. Titles display here as well as on the camera view overlays.

**FPS**: Leave the channel speed at default settings unless you have special requirements.

**Qlty**: Leave at default settings unless you have special requirements.

**Resolution**: Leave the channel resolution at default settings unless you have special requirements.

Audio: Leave ON for interior mounted cameras. Turn OFF for exterior-mounted cameras.

A WARNING: Do not install the NVR in a location where the unit is exposed to excessive heat or moisture.

Turn on the vehicle ignition to power up the NVR. When the PWR LED shows green and the HDD LED flashes green, the NVR is operating normally and recording.

# NVR Installation **EXACTER INCORPORATION** Basic NVR configuration

The NVR is designed for horizontal installation (i.e. on top of the mounting plate). Do NOT install the NVR upside down or vertically.

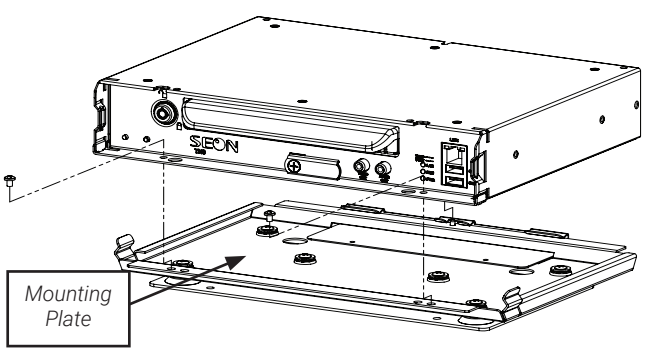

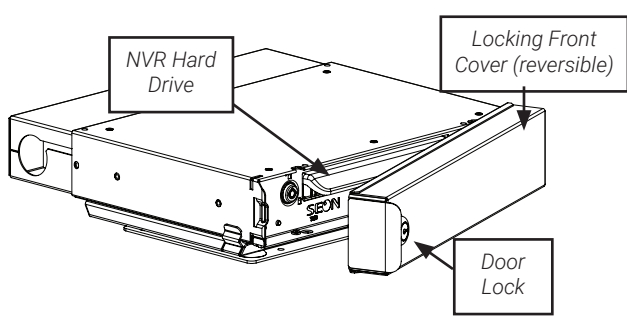

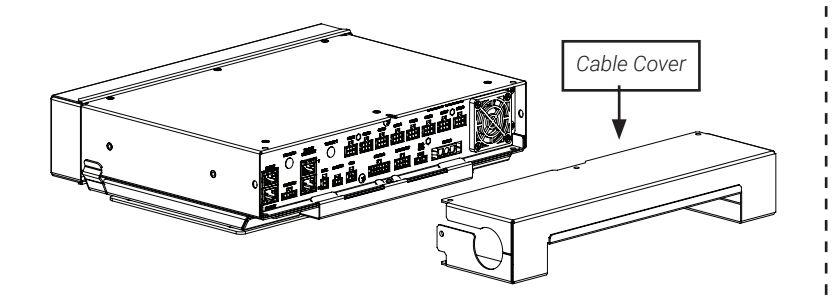

Installation close to extreme heat or moisture voids the product warranty. Route wiring and cables away from sharp edges that might damage insulation. Avoid sharp bends in cables.

When in doubt, contact the support team before connecting the NVR to other equipment in the vehicle.

**Daylight Saving:** Leave On and at default dates unless in an area that does not u (ex: Arizona, Saskatchewan).

# Powering up the System

GPS Time Sync: If GPS is installed, set this On to have system time automaticall satellites are detected.

Click **Back** to save the menu settings and return to the Configuration menu. Click

# NVR Menu Setup

Depending on installed options, NVR menu settings must be updated for the system to operate properly.

**Record-On Delay Time**: Leave at default to let the bus voltage settle after the bus prevent voltage drops affecting the recorder.

To access NVR menu settings:

**Record-Off Delay Time**: Set to 10-20 minutes to keep the NVR and cameras on a turns off to record the bus post-trip check.

**Power-Off Delay Time:** This starts up after Record Delay Off time ends. If Wi-Fi is hours or more. If no Wi-Fi, leave at default.

- 1. Connect a portable video monitor to VIDEO OUT on the NVR front panel.
- 2. Plug a USB mouse into the USB mouse port on the NVR front panel.
- 3. Right-click anywhere on the live camera views to access NVR menus. Return to live camera views after updating menus.

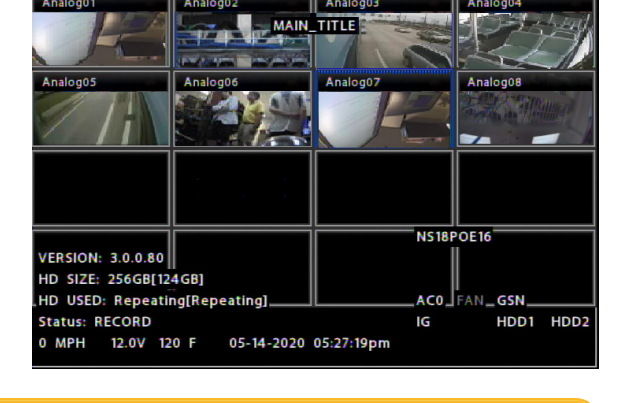

**Smart Stop:** When enabled, the NVR starts counting down the selected duration ignition turns off, to reduce battery drain. For details, consult the NVR's installation Click Camera to access camera settings.

# **TIP: 9-up and 16-up camera views**

Live camera feeds appear in a 9-up (3x3) grid. Tiles display according to assigned channel number (sequentially from topleft to bottom-right). If more than 9 channels are enabled on the NVR, the live display switches to a 16-up (4x4) grid. For more information, see Step 4.

# NVR Menu Settings

This section covers only the basic menu options required to get your NVR working. For full menu details, see the *NH16K Install and Config Guide* on Safe Fleet Community.

Select Camera Settings->Analog->CoC Cam Control and use the Configuration Main Menu. For details on disabling IR, and information on other CoC options, consult your camera's *Quick Installation Guide*.

# Accessing Configuration Screens

With a portable video monitor and mouse connected, power up the NVR. When live camera views appear:

Note: To enable the IPC configuration tab, NS18POE16 must be selected in the Network-Port Functions screen dropdown menu for the rear-panel Ethernet port connected to the network switch. For more information, see the *NH16K Install and Config Guide* on the Safe Fleet Community.

- 1. Right-click anywhere to display the NVR Main Menu.
- 2. Click Configuration to access the Configuration menu.

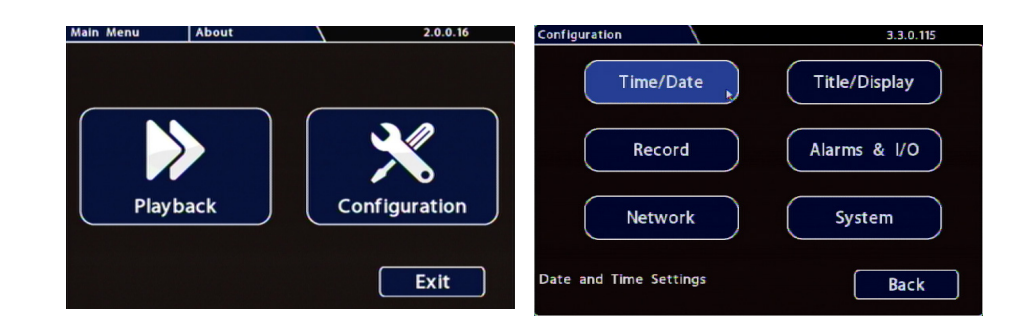

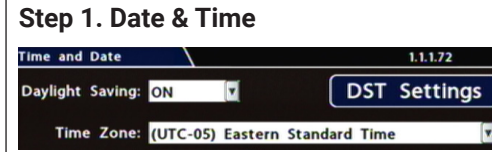

**Time Zone:** Select the time zone.

**Time Format:** Choose 12 or 24 hour display.

**Time:** Input the correct time.

**Date Format:** Select the date format.

Date: Input the date

# **Step 3. Record**

Fold He

**Repeat Record:** Leave On for the hard drive to record over the first recordings when

**Enable Dual Drive:** Set ON if 2 drives are installed.

**Record2:** Leave at 5 FPS unless instructed otherwise.

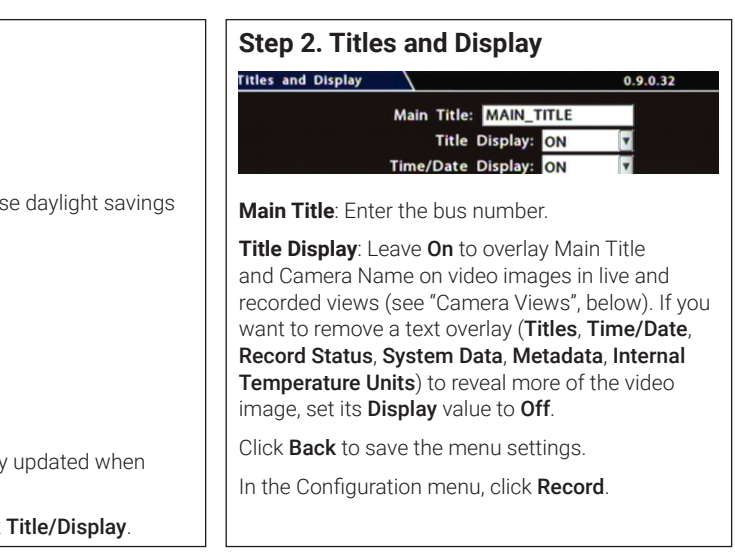

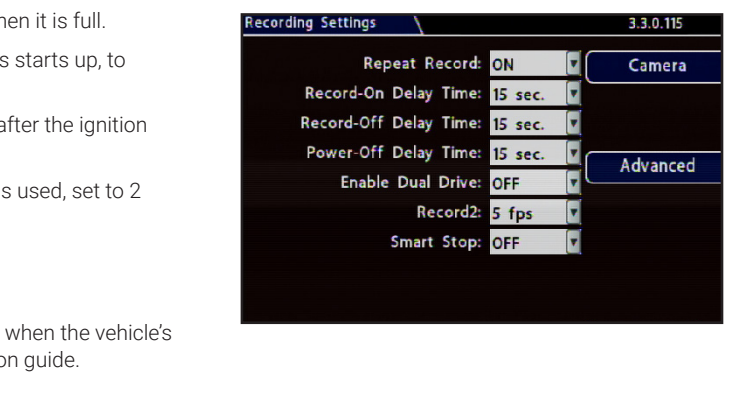

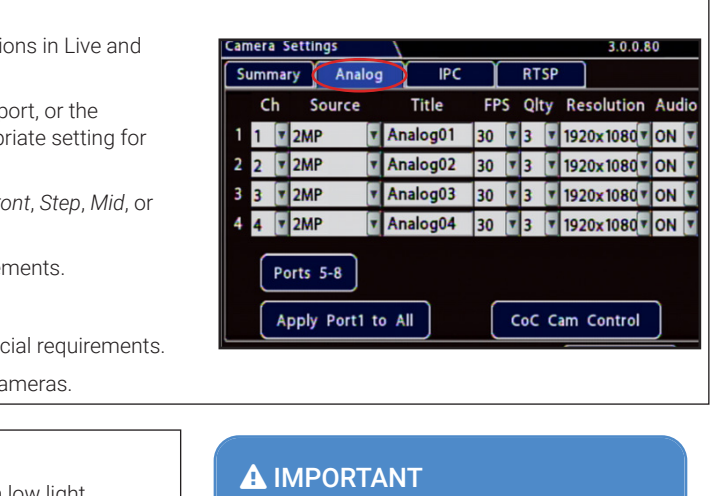

### **Step 4b. CoC Cam Control**

Some cameras are equipped with IR (Infrared) LEDs that illuminate automatically in low light conditions.

To turn off IR (e.g. for a forward-facing camera) or configure Backlight settings::

For both analog and IP cameras, set unused camera **FPS** speeds and Audio to **OFF**, so the NVR will not generate video loss events.

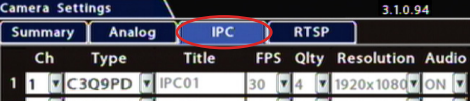

### **Step 4c. IP Cameras (***click the IPC tab***)**

**Ch**: Select an IP camera feed display location for Live and Playback views.

**Type**: if red font is displayed, select the appropriate camera model from the list.

Adjust **Title**, **FPS**, **Qlty**, **Resolution**, and **Audio** settings as required (these function the same for analog and IP cameras).

Click **Back** to save settings.